# **EBSCOhost Search Help**

**How do I start?**

## **Go to the City University Library Catalogue: [www.city.ac.uk.library](http://www.city.ac.uk.library/)**

Type **Ebscohost** into the search box and click on 'search'.

### search Ehscohost search EBSCOhost EJS Switch to: Advanced Search or Classic Catalogue. **Availability**  $\overline{\phantom{a}}$  Go to this resource E-Pacource At the library (95)  $\bigoplus$  Add to saved  $\begin{pmatrix} i \\ i \end{pmatrix}$  More info  $\bigotimes$  Explore Online (97) Ebscohost (주) Search Found In  $\frac{1}{\sqrt{2}}$  or  $\frac{1}{\sqrt{2}}$ Click on **Go to this resource** under  $C, D$ Title  $(2)$  $\bigcirc$  Add to saved  $\begin{pmatrix} i \end{pmatrix}$  More info  $\bigcirc$  Explore Ebscohost.  $\mathbb{C}^{\mathsf{O}}$ Mental health in family medicine [electronic res Format WERE Mental health in family medicine (Online) **Articles** - Show Available E-JOURNAL (95)  $2008$ RESOURCE (2) 1 Psychology & Behavioral Sciences Collection 01 Mar. Enter your *Username* and *Password* when Login to Your Account prompted. City students and staff: Login using your IT account username and password  $abcd123$  $\overline{\phantom{a}}$ Username: Click **Ebscohost** databases to begin. ....... Password: **EBSCO EBSCOhost Databases** Choose Databases | Select another EBSCO service<br>To search within a single database, click the database name listed below. To select more than one database to search, check the boxes next **Choose the relevant database for your search topic** from the list. You can choose a few Continue databases to search across at the same time. Select / deselect all Cinahl **Business Source Complete**  $\Box$ Business Source Complete is the world's definitive scholarly business database, providing the leading collection of bibliographic and full text content.  $\bullet$

nosiness source complete is the world's definitive scholarly dosiness catalosis; providing the leading colection to buolographic and national constant.<br>The most important scholarly business journals back as far as 1886 are File List En More Information (11) Enhanced Business Searching Interface

ETNAHL with Full Text<br>CDM/HL@ with Full Besite the worlds most comprehensive source of full text for nursing 8 alled health journals, providing full text for more than 610 used journals in the CMAHL index - with no embargo. Full-text coverage dates back to 1981. Title List | More Information

MEDLINE with Full Text

rncounce with Full Text<br>MEDLINE with Full Text is the world's most comprehensive source of full text for medical journals, providing full text for more than 1,470 journals inde of those, 551 are not found with full text in any version of Academic Search, Health Source or Biomedical Reference Collection Title List | More Information

E-Journals

**Library Services** 

Keyword Journals Databases Reading Lists

Catalogue

Practical and innovative study environments, supporting independent and group learning, with access to print, digital and professional training resources.

- Medline with some full text
- PsycARTICLES and PsycINFO  $\bullet$
- Psychology and Behavioral Sciences  $\bullet$ Collection
- SocIndex with some full text  $\bullet$

The More Information link will give information about the coverage of the databases.

Select **Continue**

### **How to search**

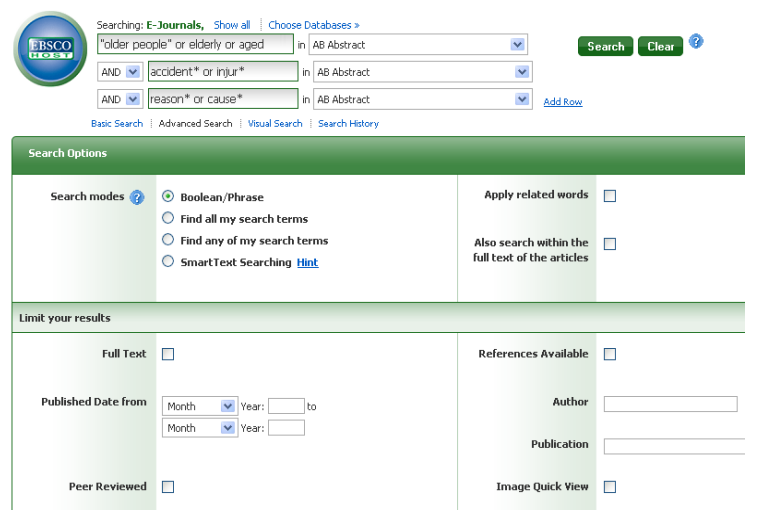

- 1. Enter your search terms, keeping each separate concept in a separate box. Click the drop down arrow next to select a field and choose **Abstract** – this ensures only more relevant articles are retrieved.
- 2. You can **Limit** results by publication date, age, gender, full text and peer-reviewed articles only.
- 3. Click the **Search** button. The Result List displays.

### **Viewing your search results**

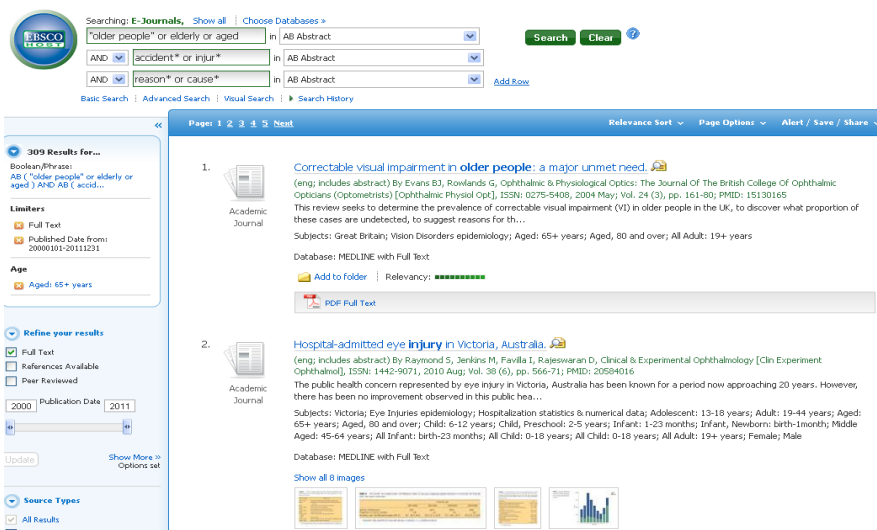

- 1 **All Results** The articles that were found display in the center of the Result List Screen.
- 2 The **article title** link takes you to the abstract, with search terms in bold text.
- 3 The **PDF Full Text** link takes you to a PDF version of the full text.
- 4 Where there is no PDF, use the **Search availability@City University** option. This will open the library catalogue bridge, where you can find out if the journal article is available in full text on another database.

5 **Narrow your results** – You can narrow by source type, subject, journal, author, and more by selecting the buttons on the left.

### **Printing/E-mailing/Saving Search Results**

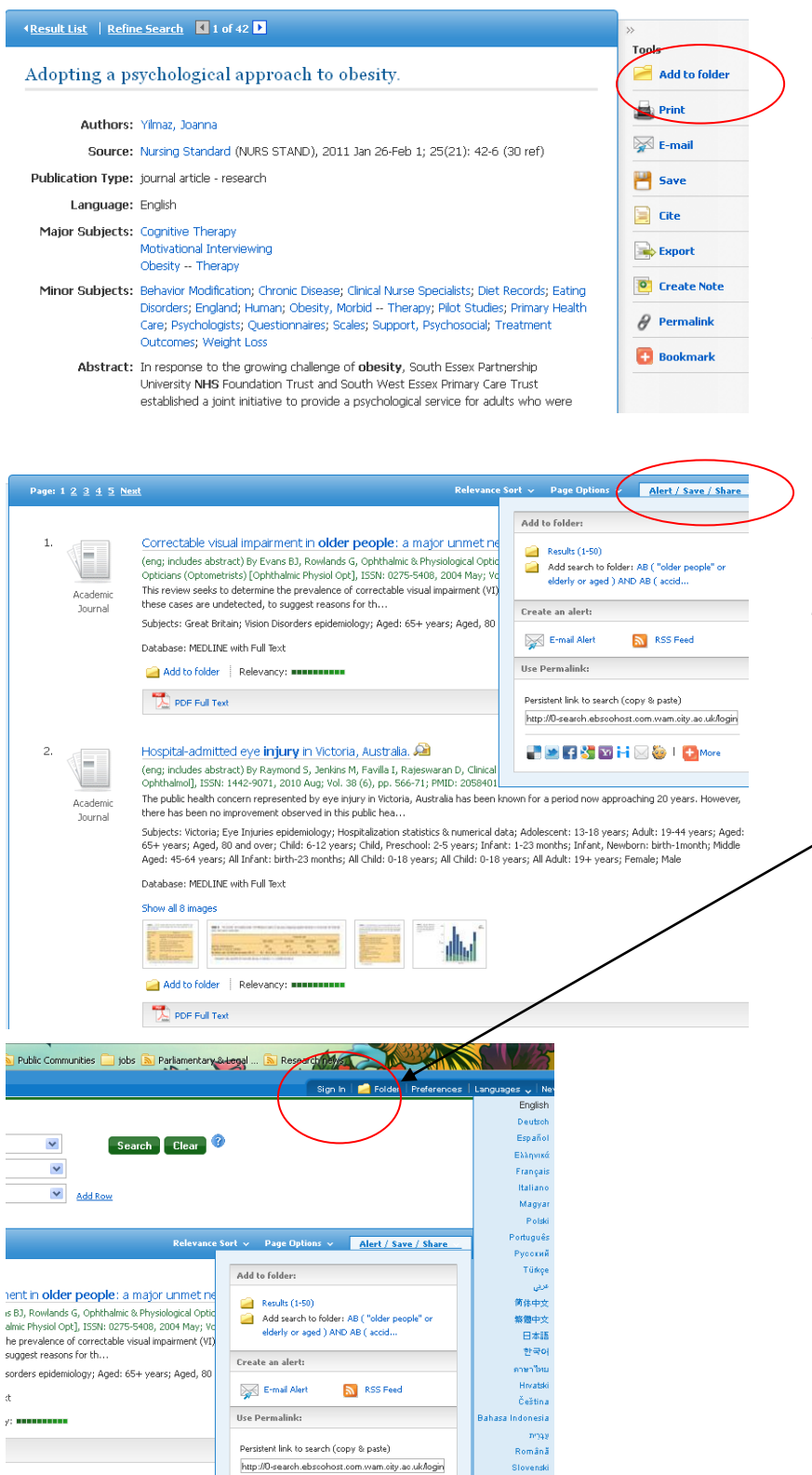

- 1. To print/email/save an individual article record, click on the journal article title, then use the options on the right hand screen to **print**/**email**/**save** or **export to Refworks** and follow the directions.
- 2. You can print, e-mail or save several records at once by saving them to a folder first**.** Click **Add to folder.**
- 3. To view the items in your folder, click **Folder** icon at the top of the main search screen.
- 4. You can also save all your results to your folder or **Save your search** from the Result List screen. Click on **Alert/Save/Share**.
- 5. To **save your results** or your search for future use, you need to **create and sign in** to your personal account (My EBSCO*host*).